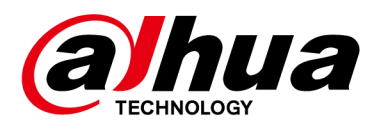

# **DSS Professional V8.001.0000001.0.R**

## **Release Notes**

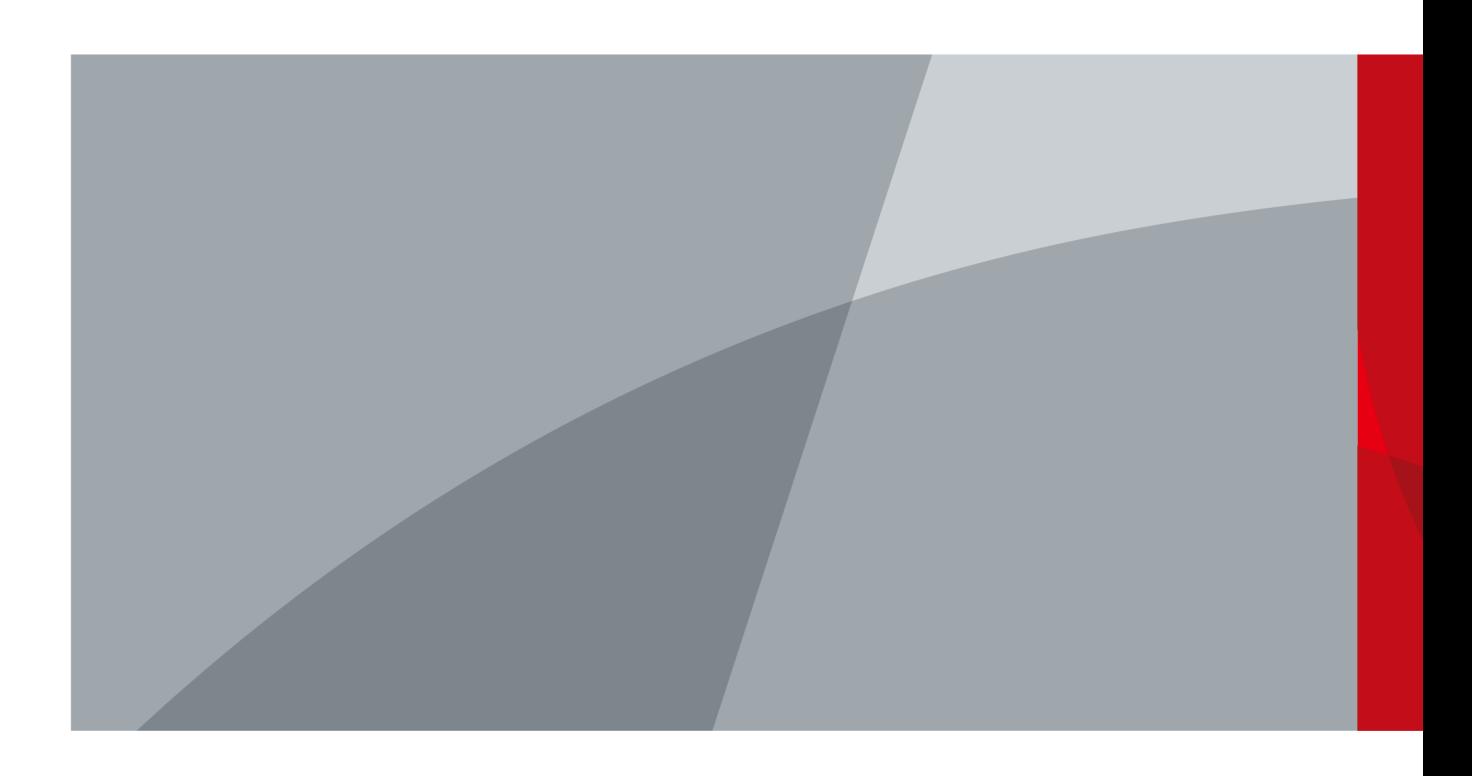

<span id="page-1-0"></span>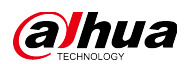

# **Legal Information**

#### Copyright

© 2022 ZHEJIANG DAHUA VISION TECHNOLOGY CO., LTD. All rights reserved.

This document cannot be copied, transferred, distributed, or saved in any form without the prior written permission of Zhejiang Dahua Vision Technology Co., LTD (hereinafter referred to as "Dahua").

The products described in this document may contain the software that belongs to Dahua or the third party. Without the prior written approval of the corresponding party, any person cannot (including but not limited to) copy, distribute, amend, abstract, reverse compile, decode, reverse engineer, rent, transfer, sublicense the software.

#### Trademarks

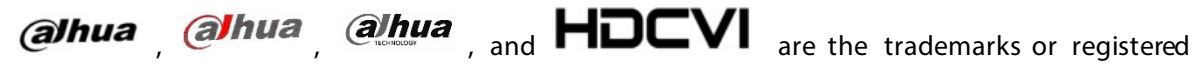

#### trademarks of Dahua.

All other company names and trademarks mentioned herein are the properties of their respective owners.

#### Disclaimer

- These release notes are for reference only. Slight differences might be found between the release notes and the product.
- Succeeding products and release notes are subject to change without notice.
- If there is any uncertainty or controversy, we reserve the right of final explanation.

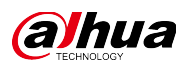

# **Table of Contents**

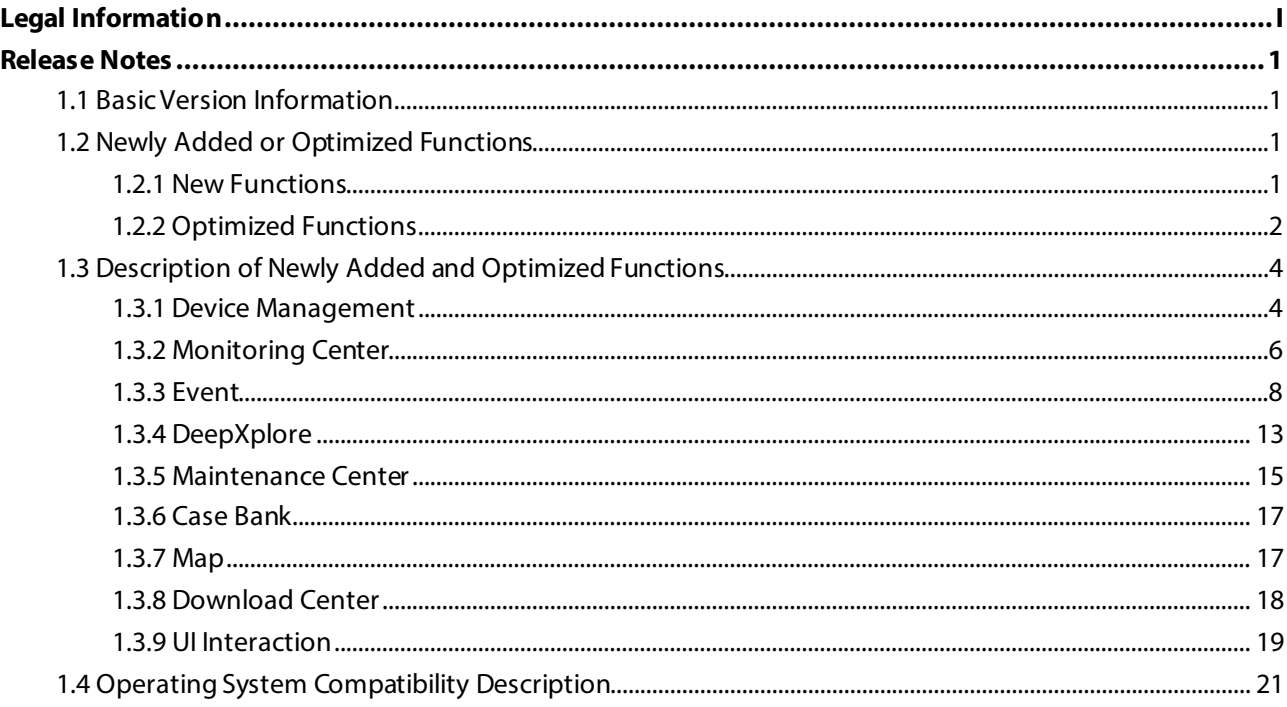

<span id="page-3-0"></span>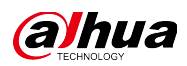

# **Release Notes**

### <span id="page-3-1"></span>**1.1 Basic Version Information**

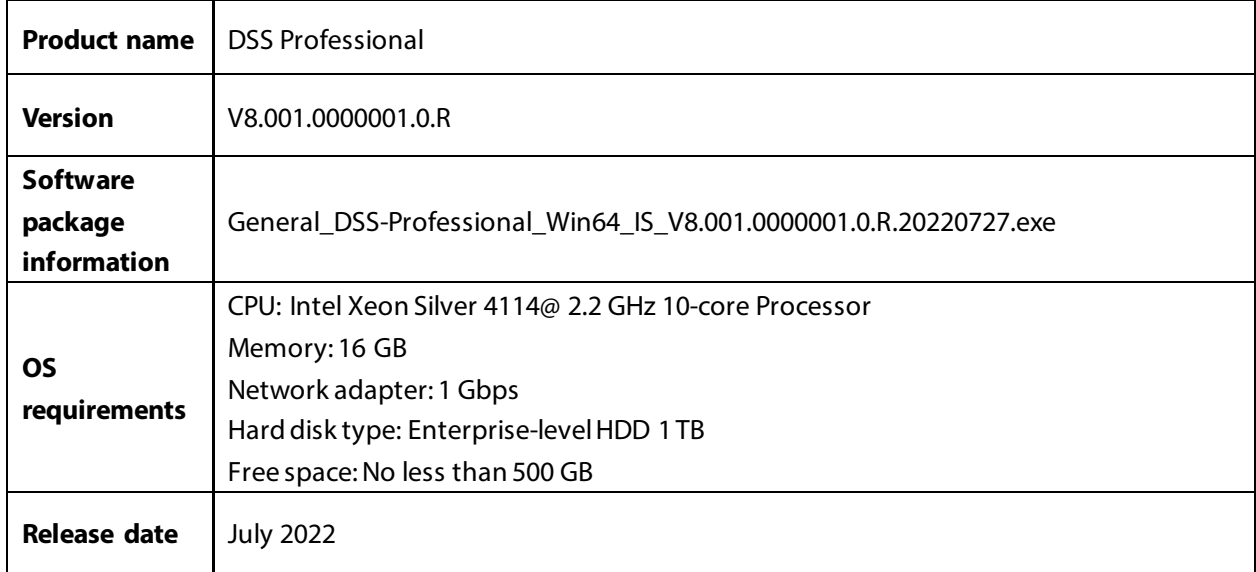

# <span id="page-3-2"></span>**1.2 Newly Added or Optimized Functions**

## <span id="page-3-3"></span>**1.2.1 New Functions**

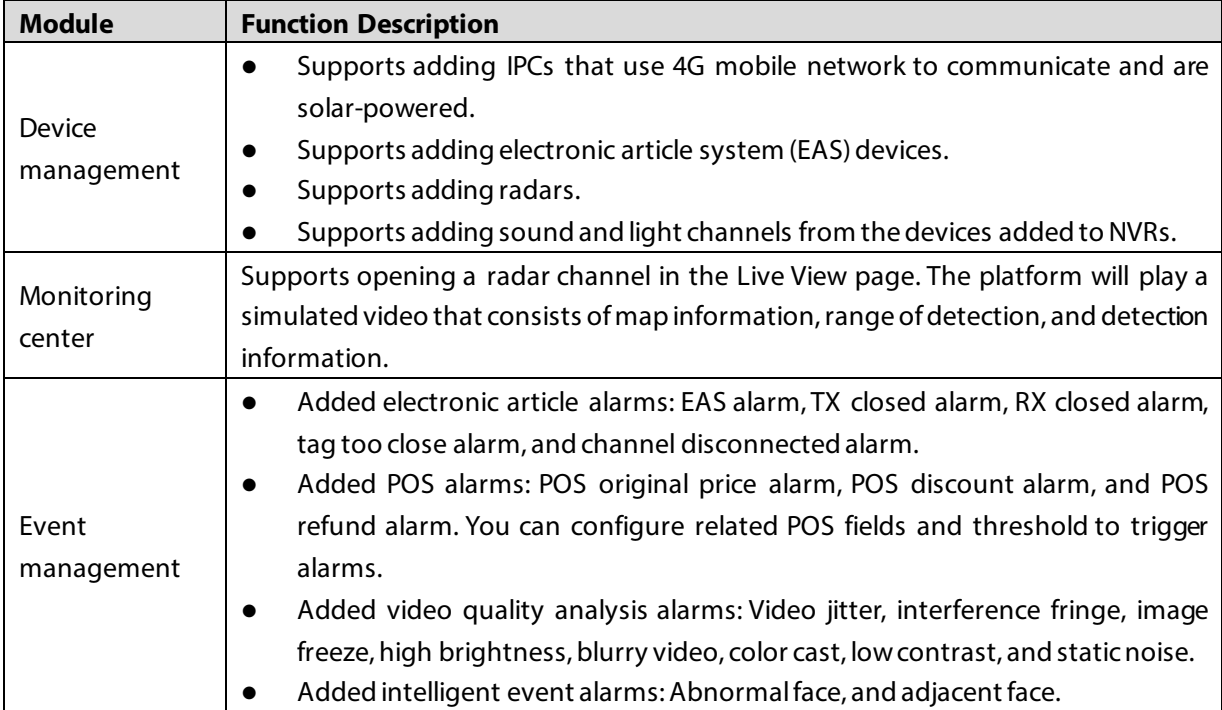

1

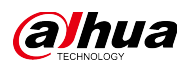

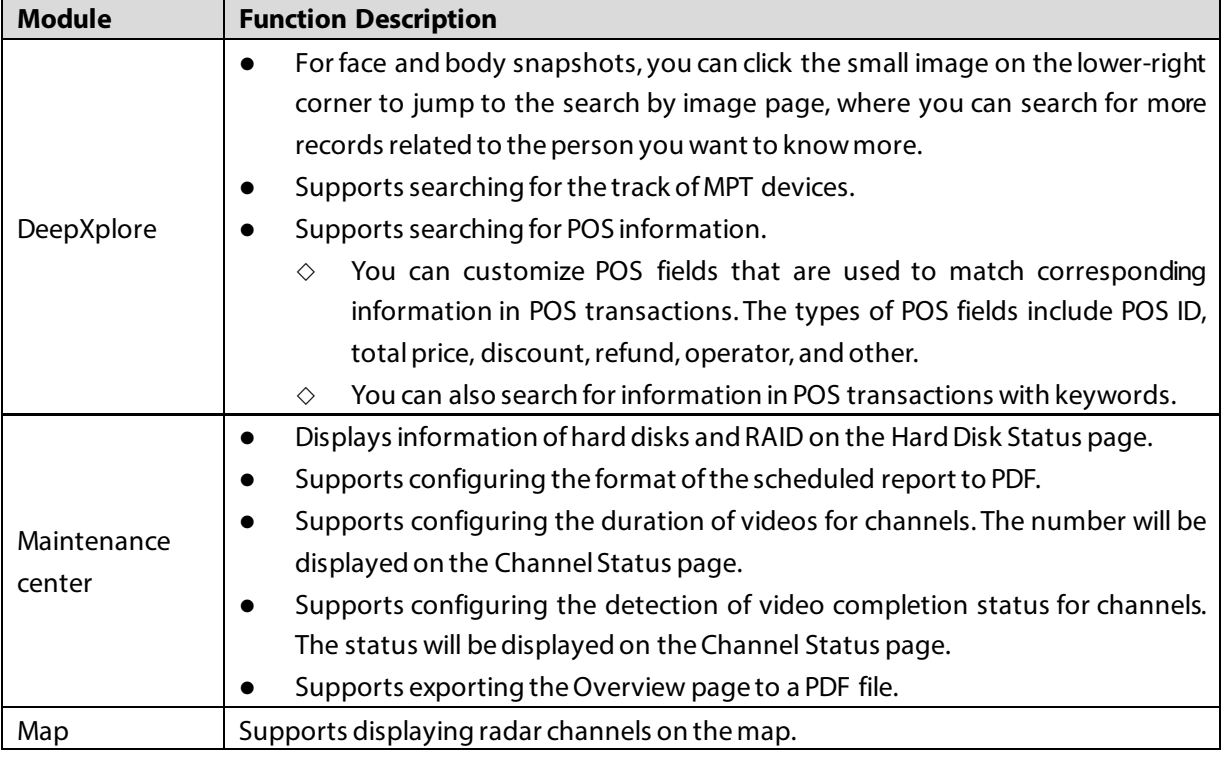

## <span id="page-4-0"></span>**1.2.2 Optimized Functions**

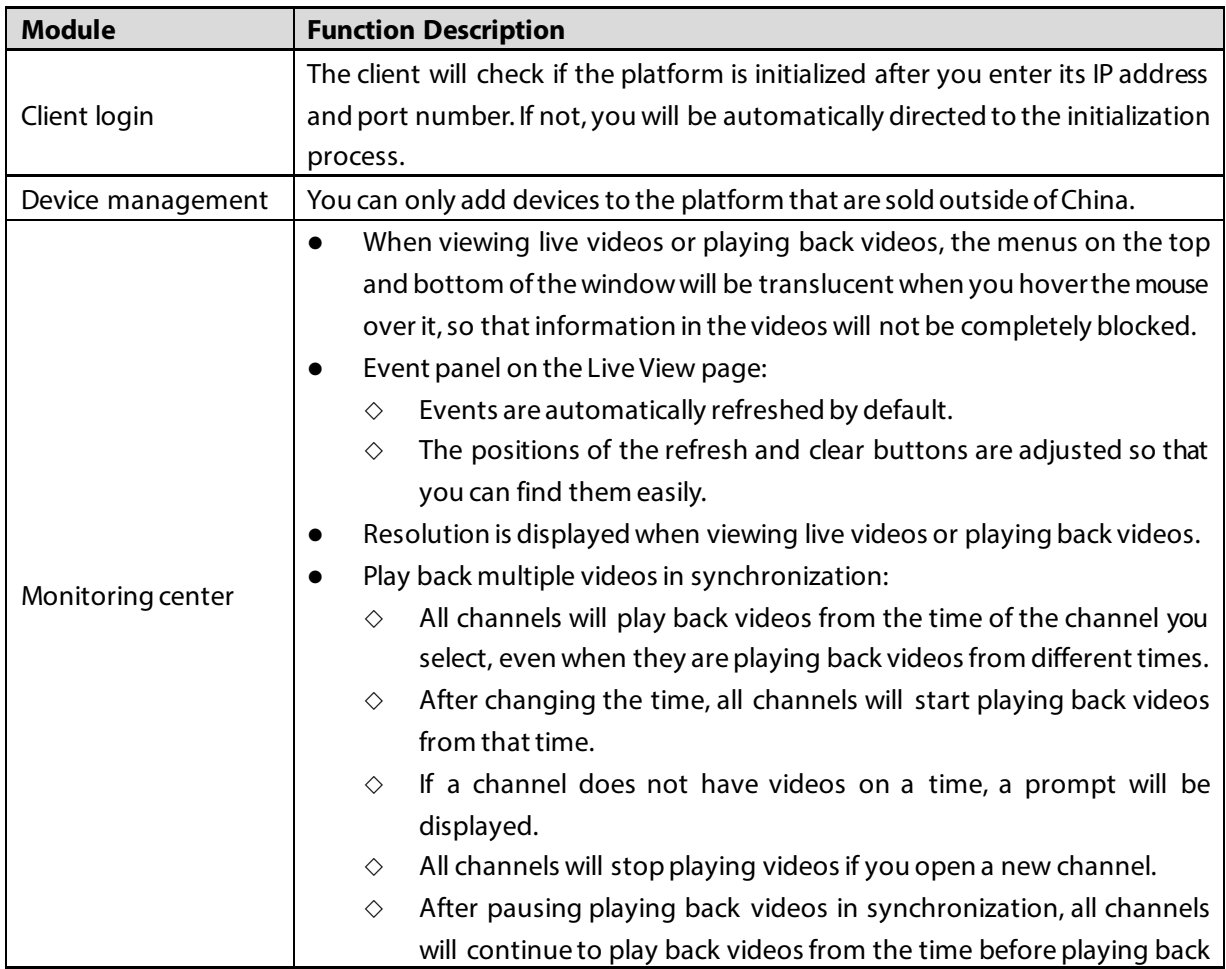

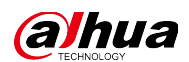

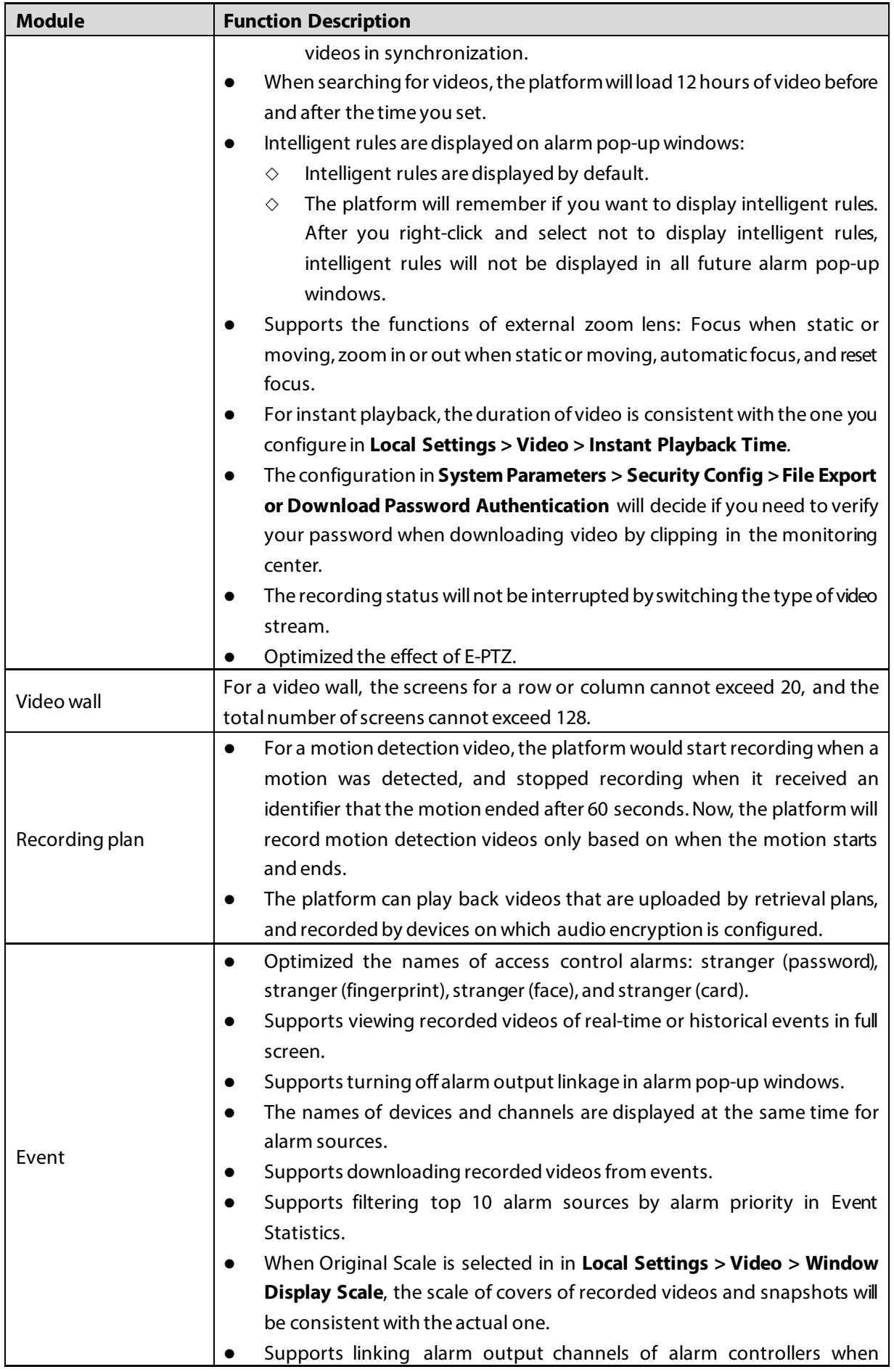

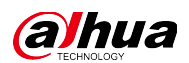

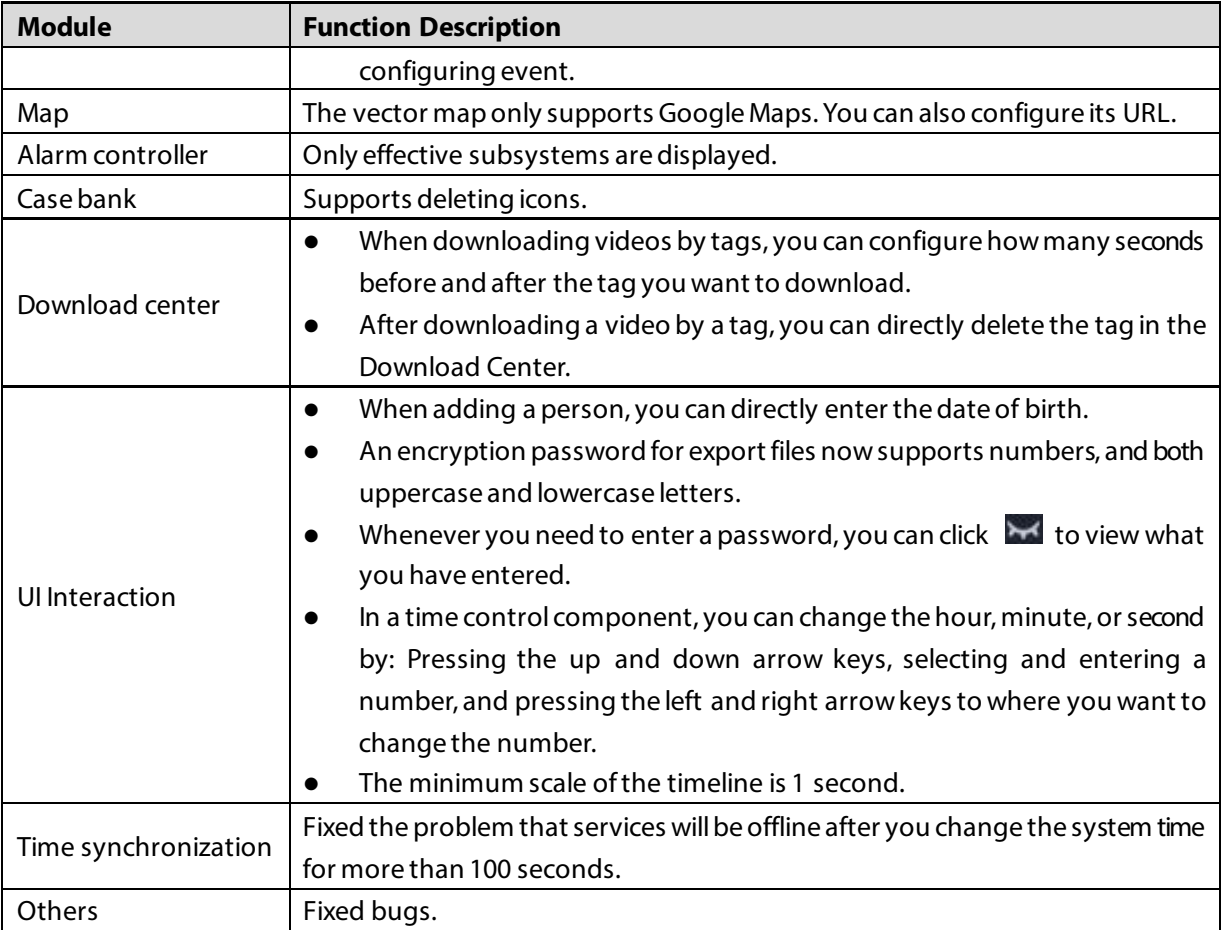

## <span id="page-6-0"></span>**1.3 Description of Newly Added and Optimized Functions**

### <span id="page-6-1"></span>**1.3.1 Device Management**

- Supports adding IPCs that use 4G mobile network to communicate and are solar-powered.
	- $\diamond$  Supports waking up the device from the device tree.
		- Figure 1-1 Wake up the device (1)

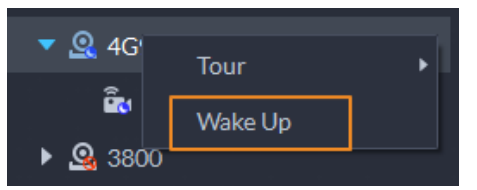

 $\diamond$  Supports waking up the device from the window.

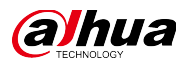

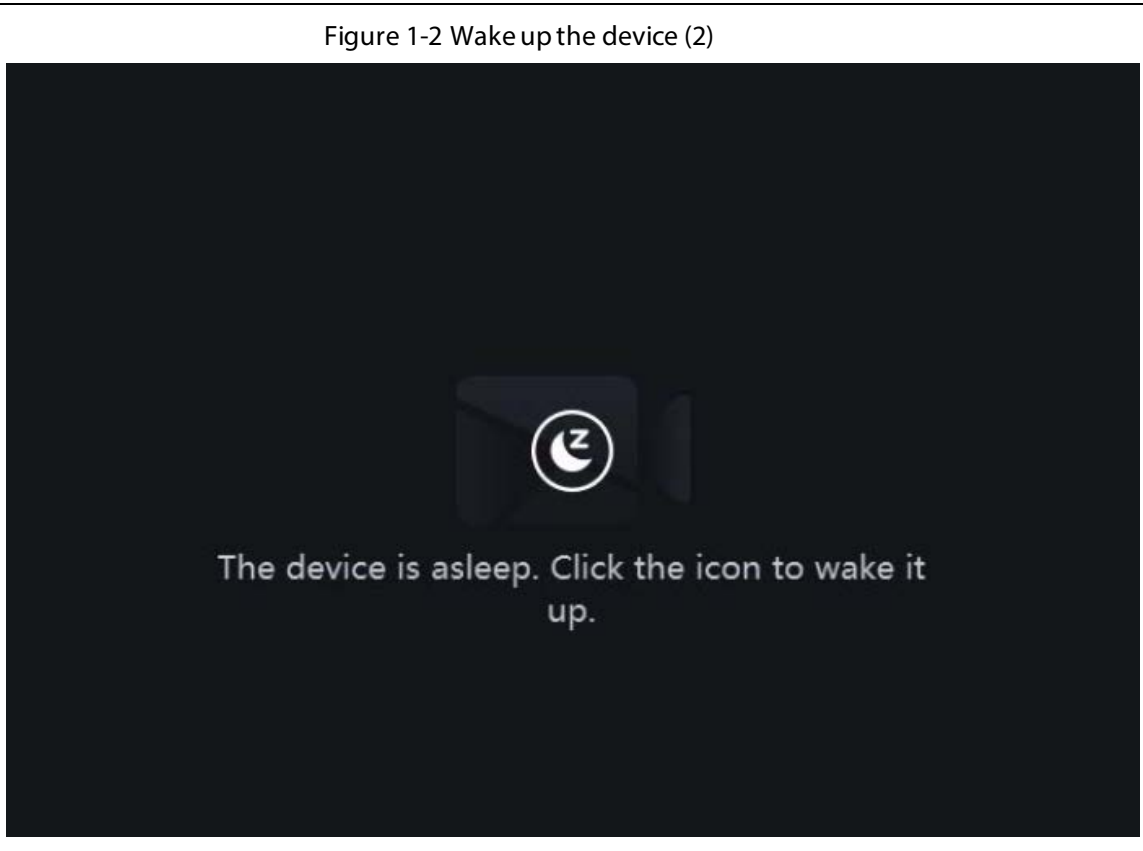

 $\diamond$  Supports displaying the signal and battery of the device. Figure 1-3 Displays signal and battery

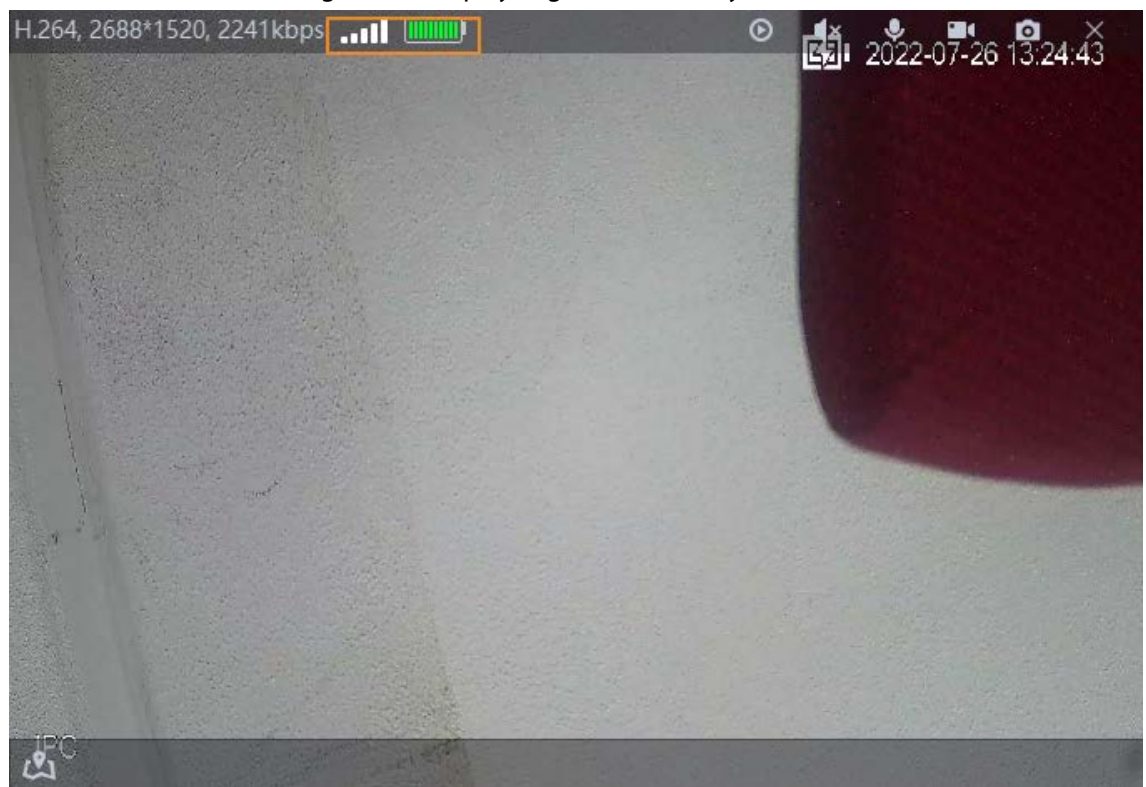

 $\diamond$  The device will regularly request to sleep to save battery. When you are viewing its live video, the device will request to sleep every 2 minutes. When you are not viewing its live video, the device will request to sleep every 1 minute. You can accept or reject so that you can continue to watch live video. When rejecting the request, you can choose whether to delay the next

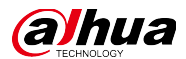

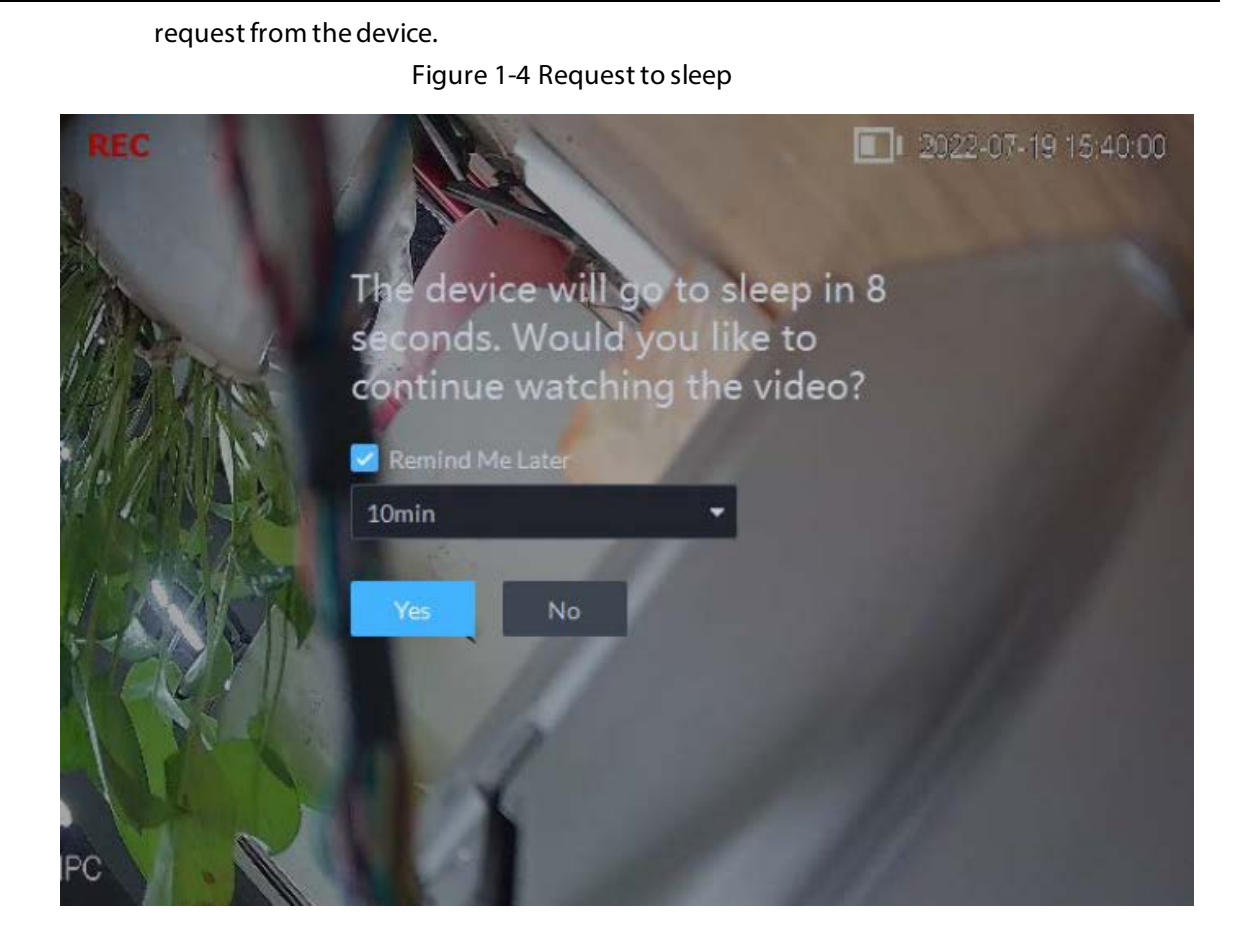

### <span id="page-8-0"></span>**1.3.2 Monitoring Center**

 When viewing live videos or playing back videos, the menus on the top and bottom of the window will be translucent when you hover the mouse over it, so that information in the videos will not be completely blocked.

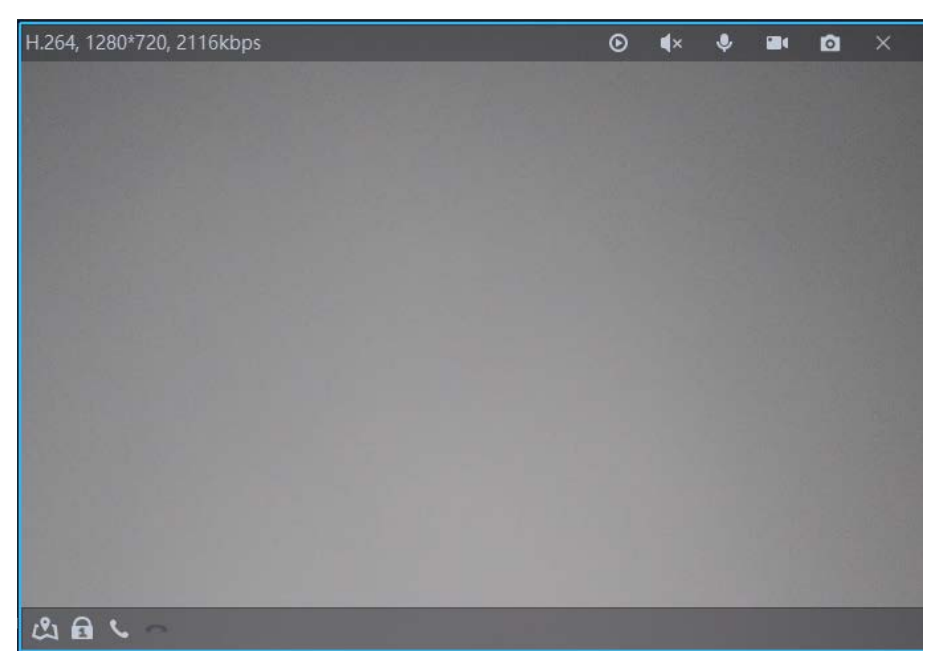

Figure 1-5 Translucent menus

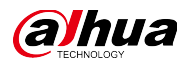

- Event panel on the Live View page:
	- $\diamond$  Events are automatically refreshed by default.
	- $\diamond$  The positions of the refresh and clear buttons are adjusted so that you can find them easily. Figure 1-6 Position of buttons adjusted

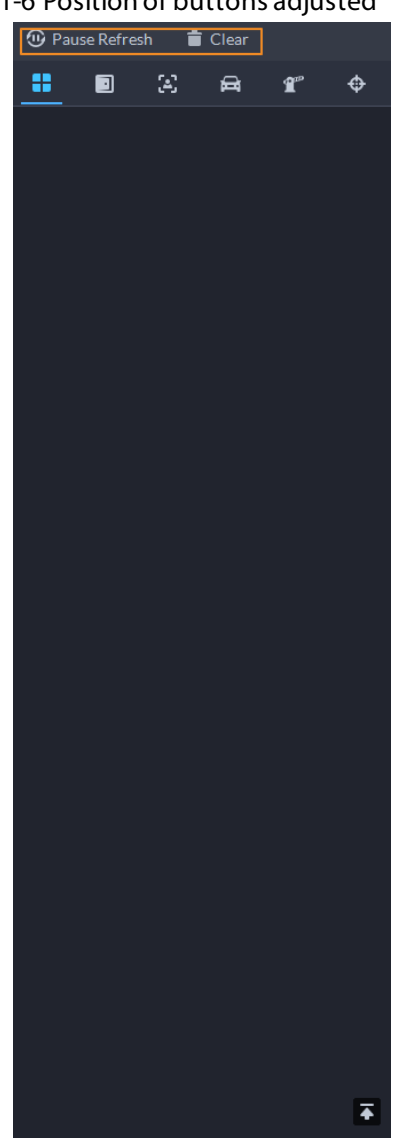

Resolution is displayed when viewing live videos or playing back videos.

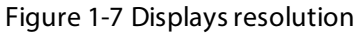

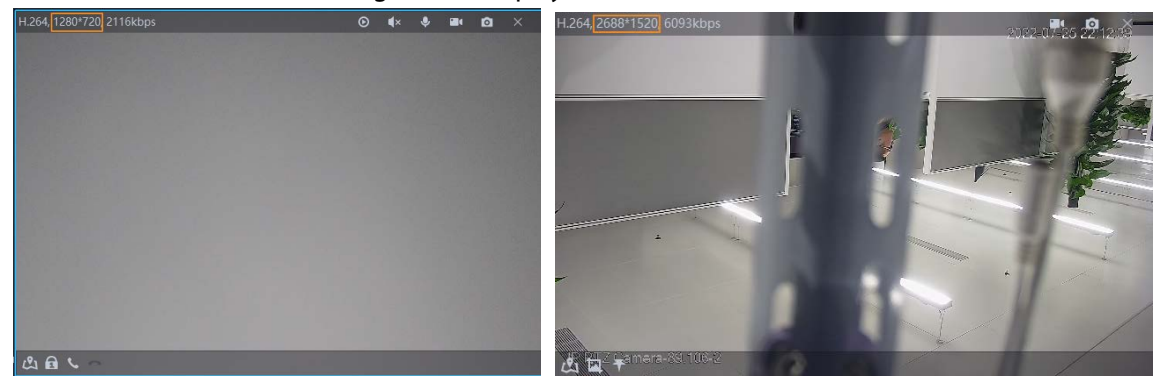

 All channels will play back videos from the time of the channel you select, even when they are playing back videos from different times. For example, channel is selected, and is playing back videos from 2022-5-10 11:11, channel 2 2022-5-11 11:11, and channel 3 2022-5-12 11:11. After

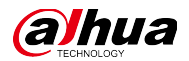

you start playing back videos in synchronization, channel 1, 2, and 3 will play back videos from 2022-5-10 11:11.

- Intelligent rules are displayed on alarm pop-up windows:
	- $\diamond$  Intelligent rules are displayed by default.
	- $\diamond$  The platform will remember if you want to display intelligent rules. After you right-click and select not to display intelligent rules, intelligent rules will not be displayed in all future alarm pop-up windows.

Figure 1-8 Displays intelligent rules in alarm pop-up windows

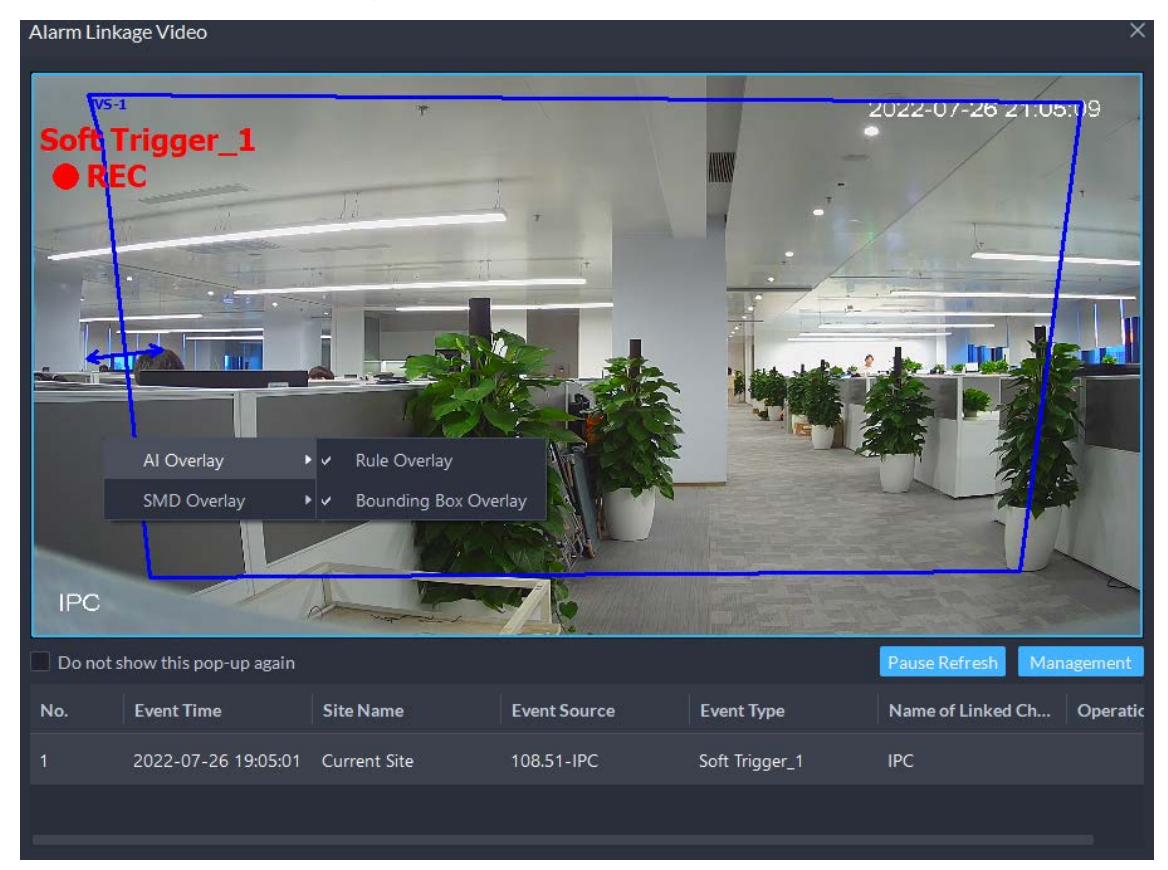

#### <span id="page-10-0"></span>**1.3.3 Event**

 Added electronic article alarms: EAS alarm, TX closed alarm, RX closed alarm, tag too close alarm, and channel disconnected alarm.

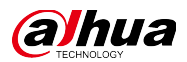

#### Figure 1-9 EAS alarms

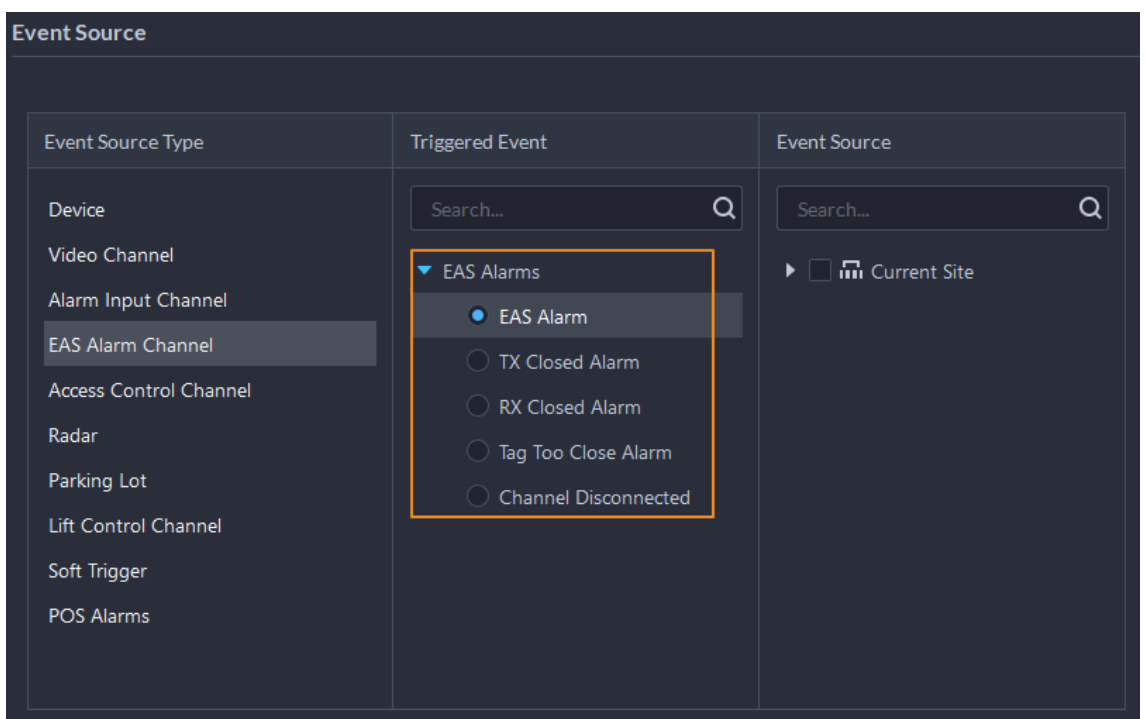

 Added POS alarms: POS original price alarm, POS discount alarm, and POS refund alarm. You can configure related POS fields and threshold to trigger alarms.

Figure 1-10 POS alarms

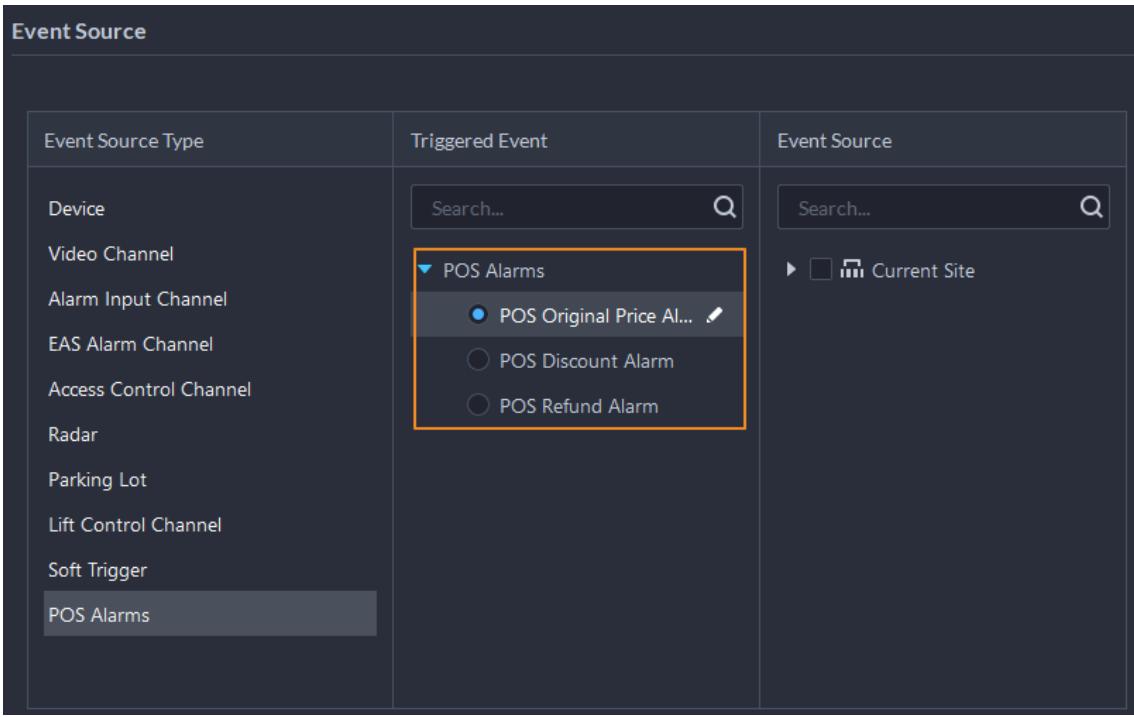

 Added video quality analysis alarms: Video jitter, interference fringe, image freeze, high brightness, blurry video, color cast, low contrast, and static noise.

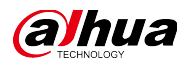

Figure 1-11 Video quality analysis alarms

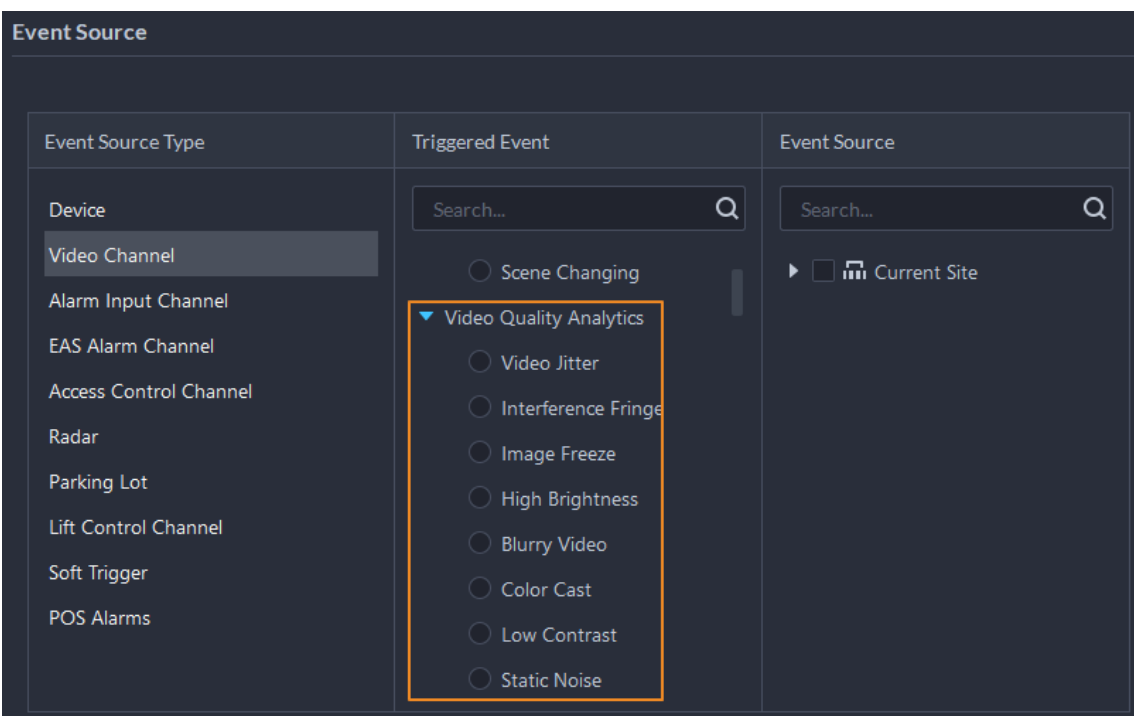

 Added intelligent event alarms: Abnormal face, and adjacent face. Figure 1-12 Intelligent event alarms

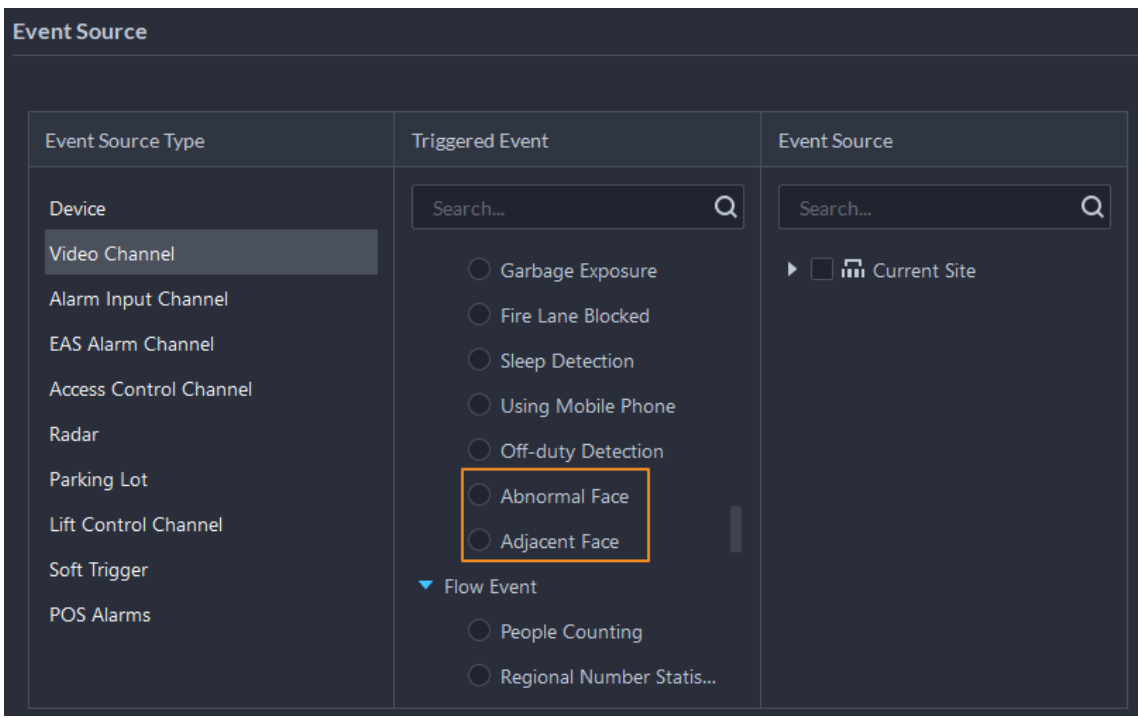

 Optimized the names of access control alarms: stranger (password), stranger (fingerprint), stranger (face), and stranger (card).

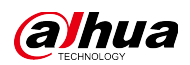

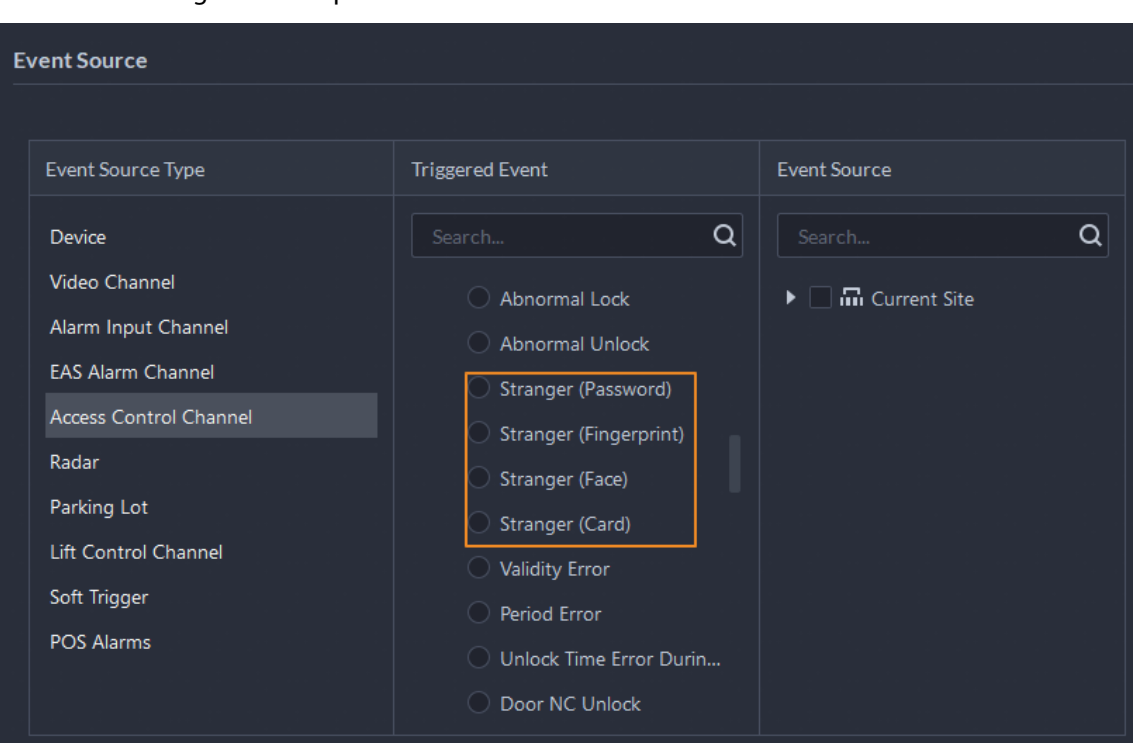

Figure 1-13 Optimized the names of access control alarms

 Supports viewing recorded videos of real-time or historical events in full screen. Figure 1-14 View videos in full screen

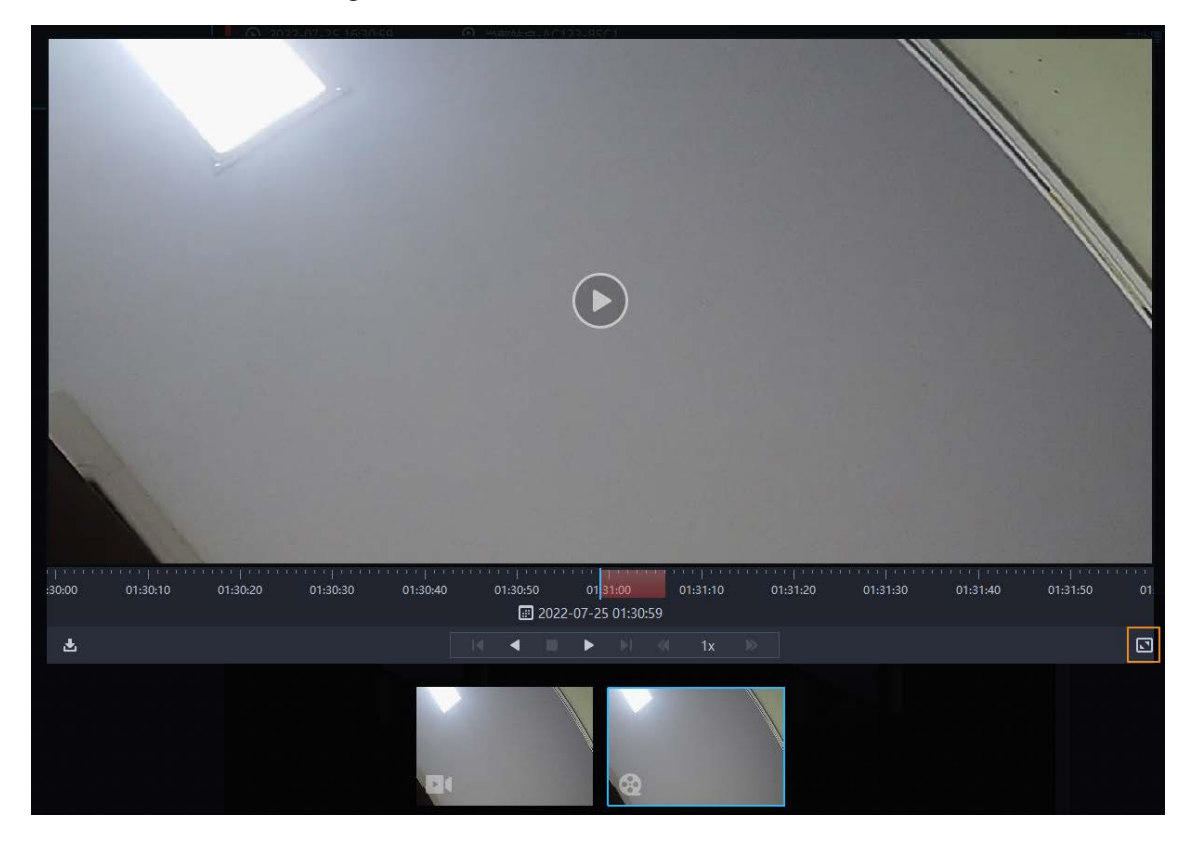

Supports turning off alarm output linkage in alarm pop-up windows.

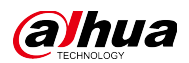

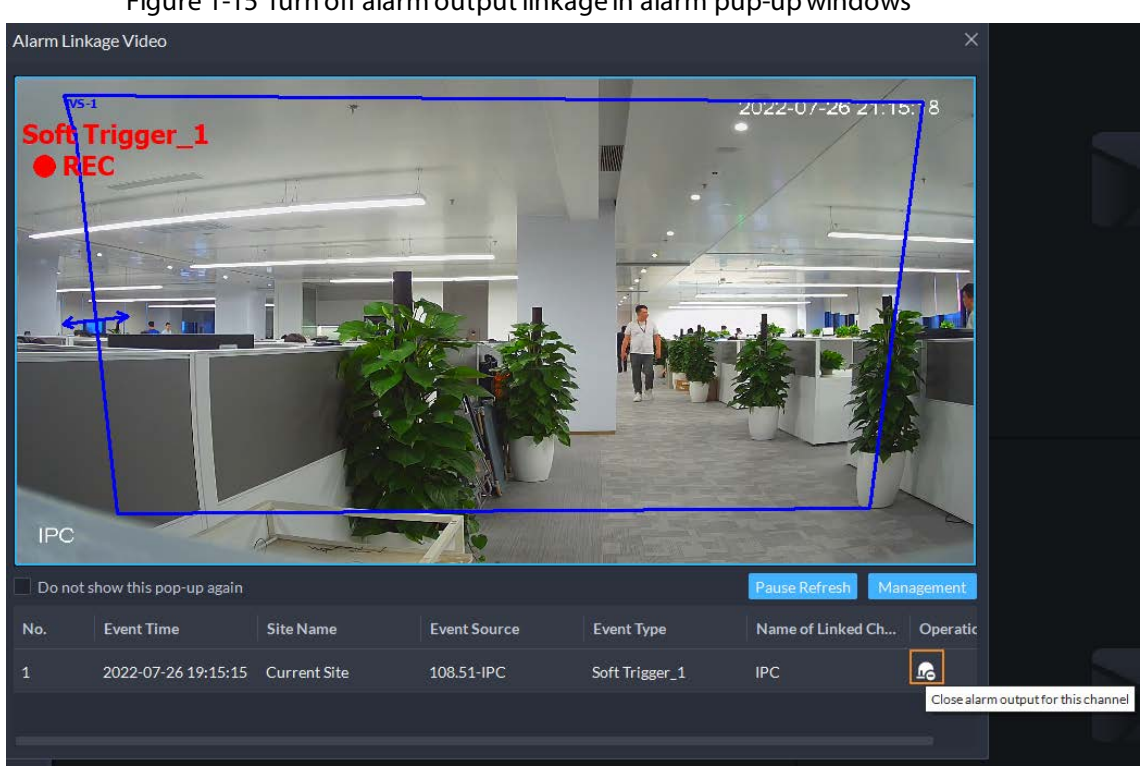

Figure 1-15 Turn off alarm output linkage in alarm pup-up windows

 The names of devices and channels are displayed at the same time for alarm sources. Figure 1-16 Displays the names of devices and channels

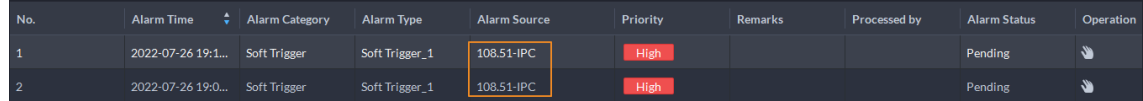

Supports downloading recorded videos from events.

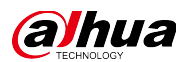

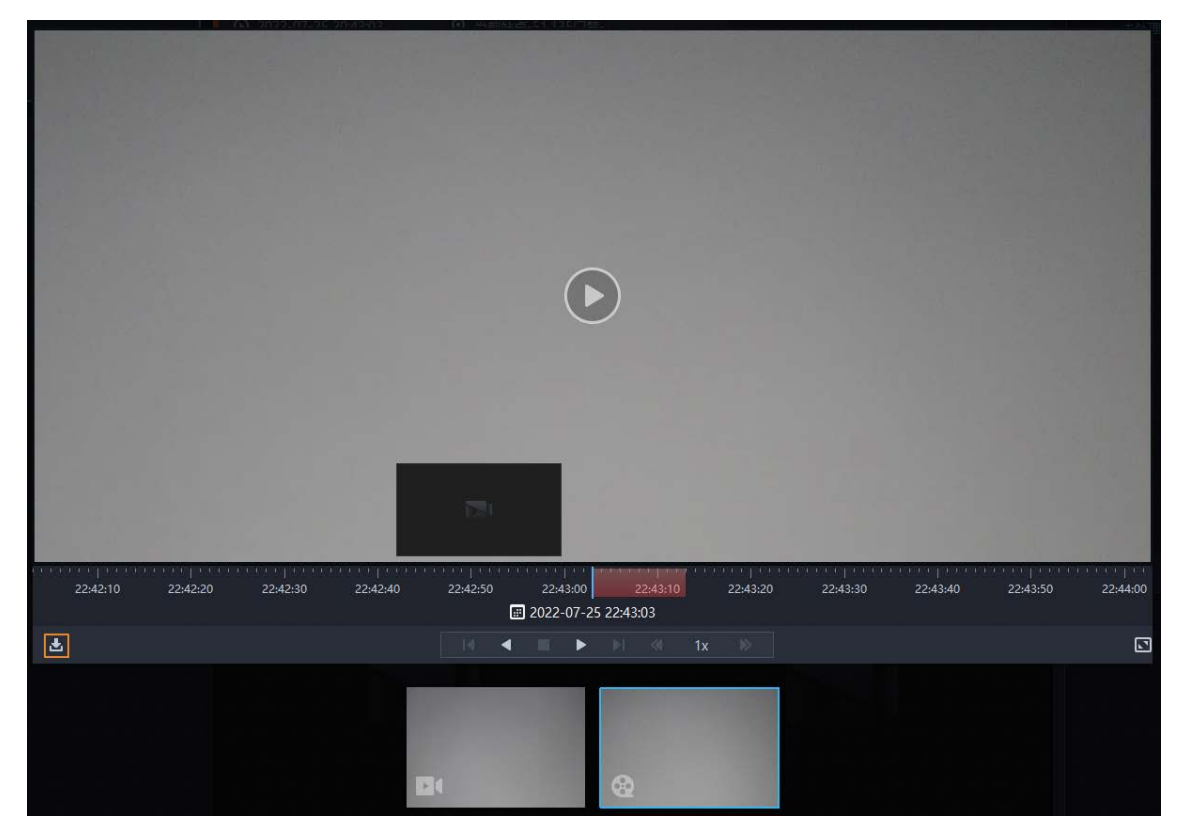

Figure 1-17 Download by clicking the download button

Supports filtering top 10 alarm sources by alarm priority in Event Statistics.

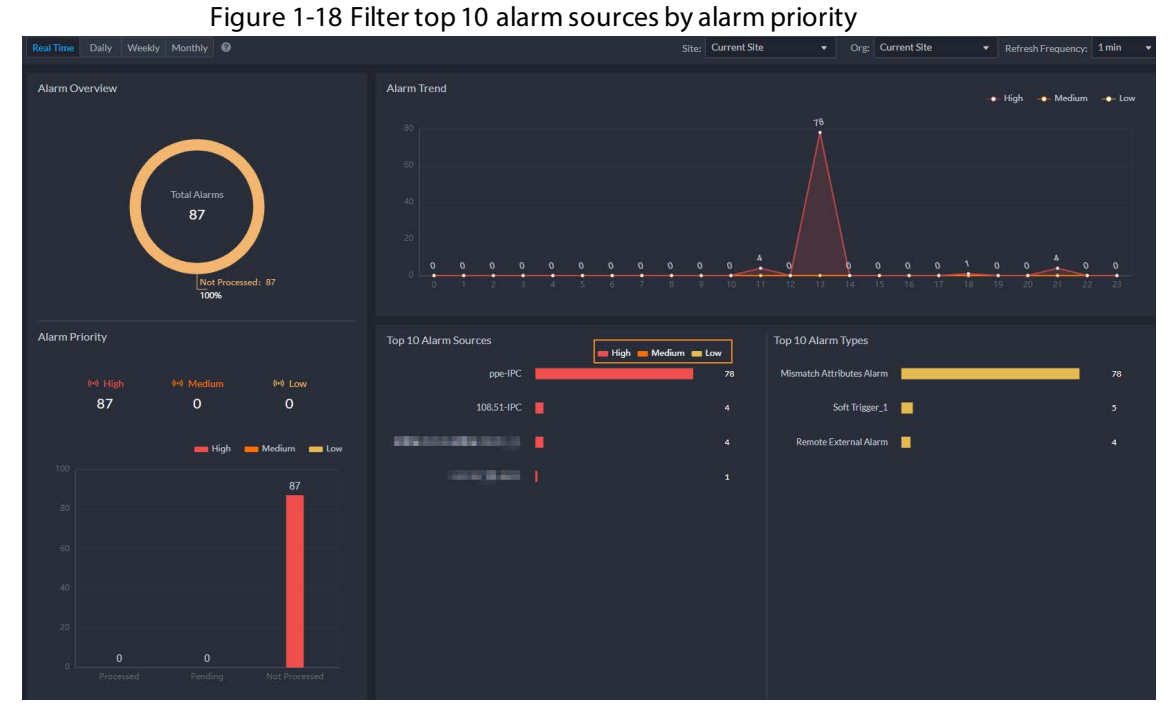

### <span id="page-15-0"></span>**1.3.4 DeepXplore**

 For capture records of faces and bodies, you can click the small image on the lower-right corner to jump to the search by image page, where you can search for more records related to the person you want to know more.

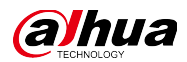

#### Qickly jump to search by image

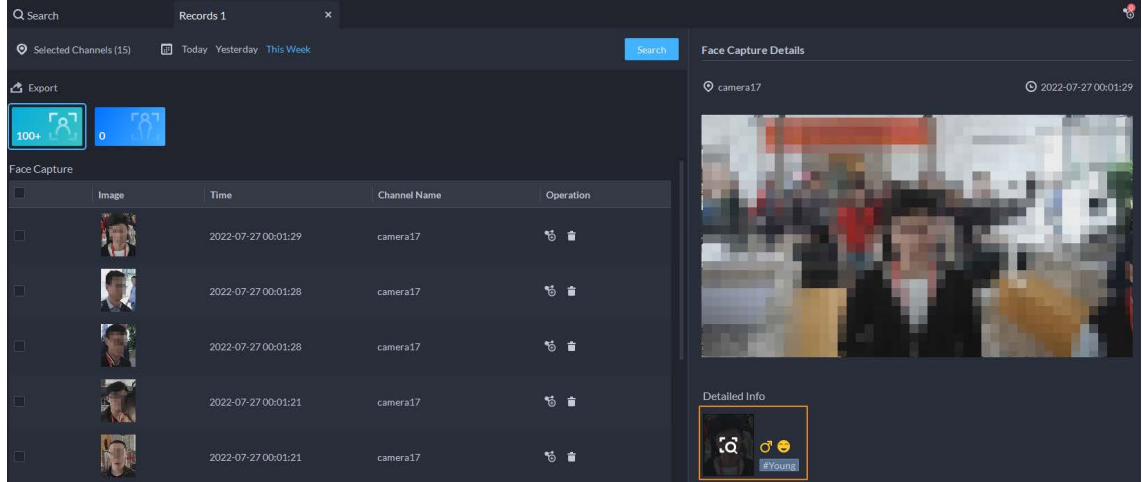

Supports searching for the track of MPT devices.

Figure 1-19 MPT track

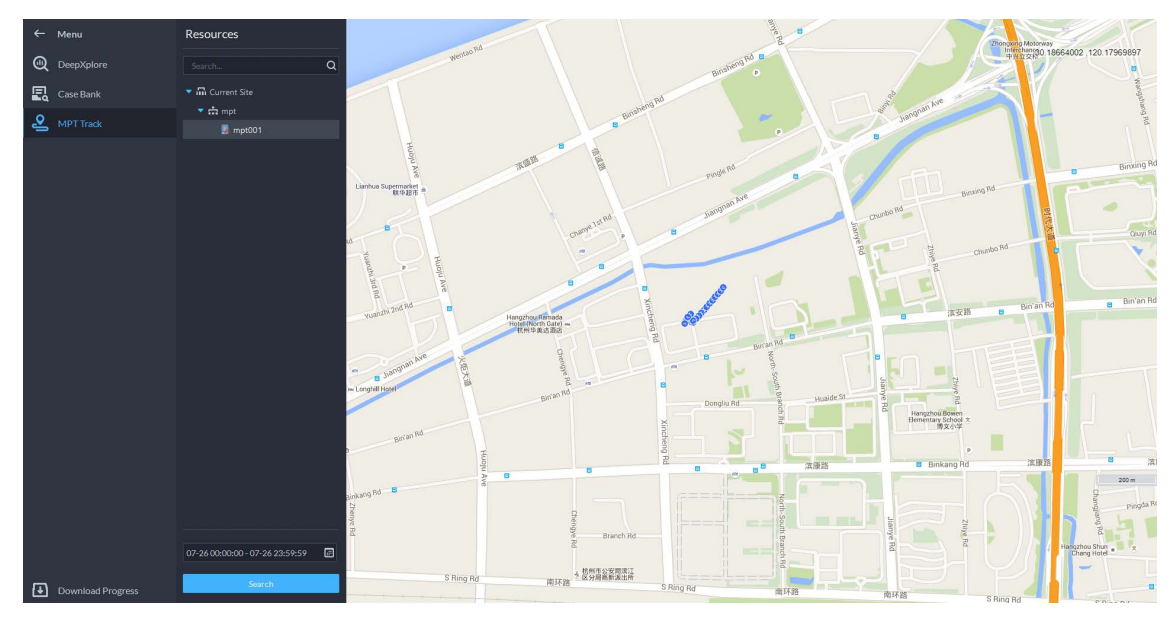

- Supports searching for POS information.
	- $\diamond$  You can customize POS fields that are used to match corresponding information in POS transactions. The types of POS fields include POS ID, total price, discount, refund, operator, and other.
	- $\diamond$  You can also search for information in POS transactions with keywords.

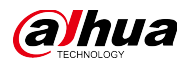

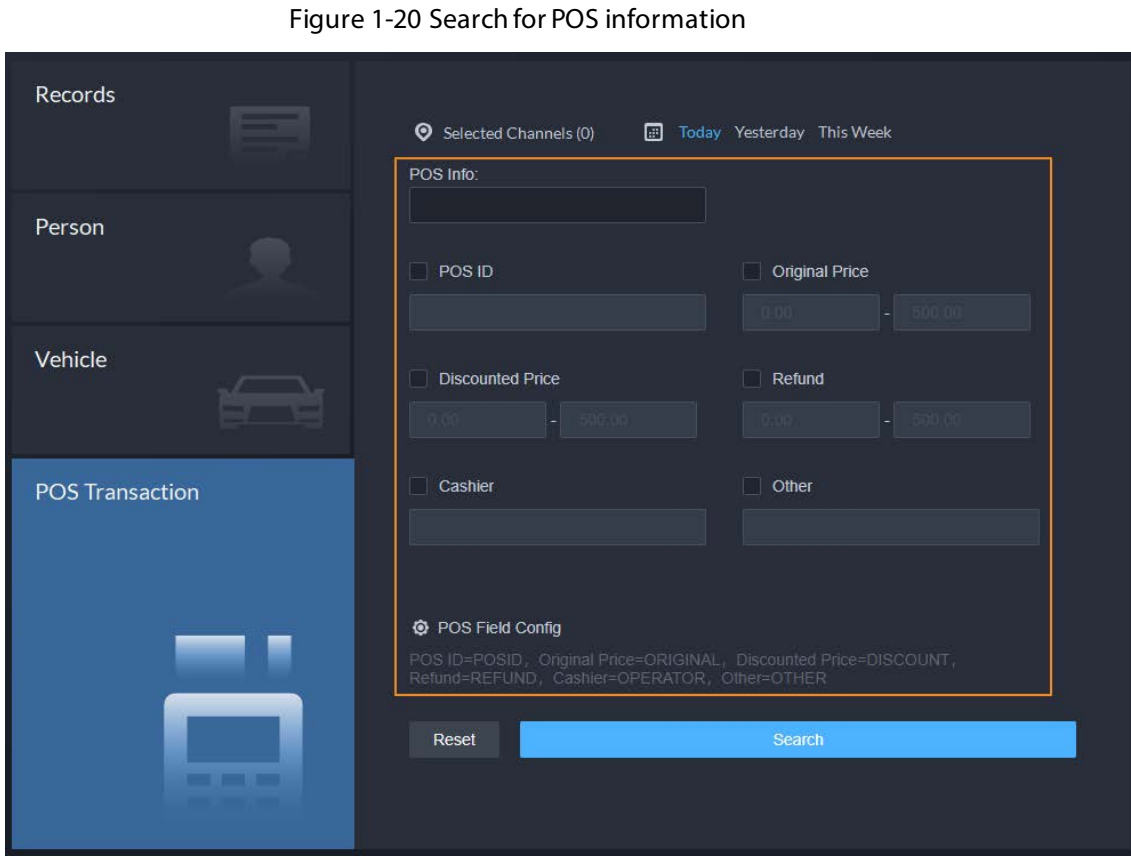

### <span id="page-17-0"></span>**1.3.5 Maintenance Center**

 Information of hard disks and RAID is displayed on the Hard Disk Status page. Figure 1-21 Information of hard disks and RAID

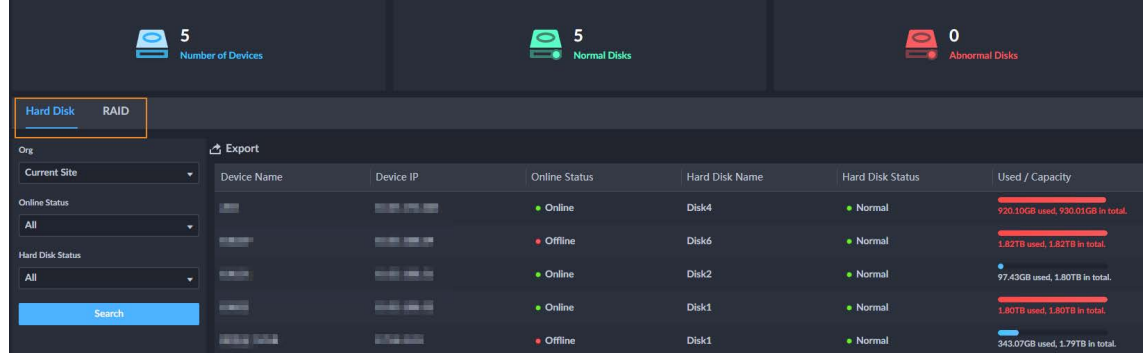

Supports configuring the format of the scheduled report to PDF.

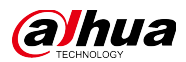

Figure 1-22 Send a PDF report

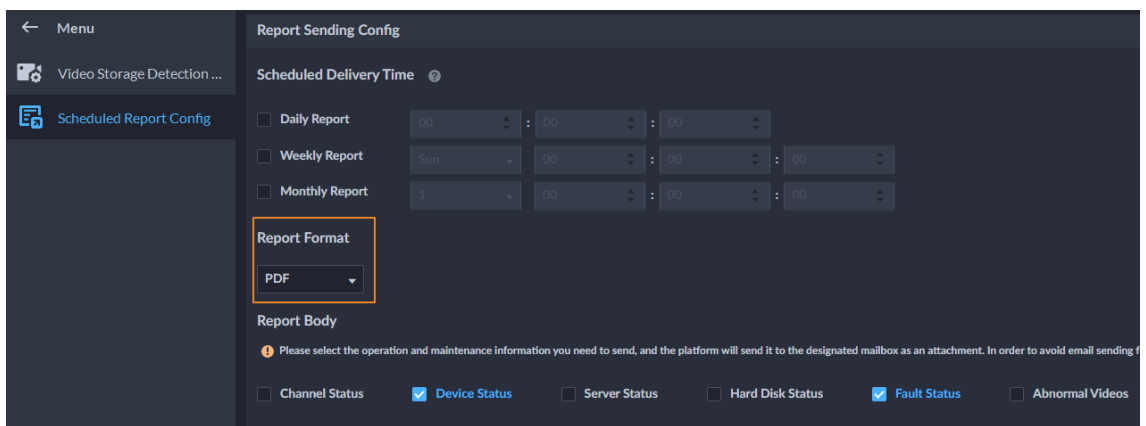

- Supports configuring the duration of videos for channels. The number will be displayed on the Channel Status page.
- Supports configuring the detection of video completion status for channels. The status will be displayed on the Channel Status page.

| <b>Video Channels</b><br><b>Alarm I/O Channel</b> |                |                      |              |              |                             |           |                      |                                                                       |                                   |                             |  |  |
|---------------------------------------------------|----------------|----------------------|--------------|--------------|-----------------------------|-----------|----------------------|-----------------------------------------------------------------------|-----------------------------------|-----------------------------|--|--|
| 33<br><b>Total</b>                                |                |                      | 17<br>Online |              | 4<br><b>Abnormal</b>        |           |                      | 24.2%<br><b>Rate of Abnormal Videos</b><br>≏                          |                                   | 51.5%<br><b>Online Rate</b> |  |  |
| Org                                               |                | <b>上</b> Export      |              |              |                             |           |                      |                                                                       |                                   |                             |  |  |
| <b>Current Site</b>                               | ×.             | <b>Channel Name</b>  | Device Name  | Device IP    | Organization  Online Status |           | <b>Video Quality</b> | Recording Days Video Integrit Storage Positi Latest Status  Operation |                                   |                             |  |  |
| <b>Keywords</b>                                   |                | <b>IPC</b>           | ppe          | 10.55.51.81  | <b>Current Site</b>         | · Online  | <b>Normal</b>        |                                                                       | $\odot$                           | 2022-07-26 16 图             |  |  |
| Channel Name/Device Name/De                       |                | Channel4             | 报警盒子XVR      | 172.8.1.92   | 报警盒子                        | · Offline | Abnormal             |                                                                       | $\odot$                           | 2022-07-26 16 图             |  |  |
| <b>Online Status</b><br>All                       | $\mathbf{v}$   | Channel <sub>3</sub> | 报警盒子XVR      | 172.8.1.92   | 报警盒子                        | · Offline | Abnormal             |                                                                       | $\odot$                           | 2022-07-26 16 图             |  |  |
| <b>Video Quality</b>                              |                | <b>Channel2</b>      | 报警盒子XVR      | 172.8.1.92   | 报警盒子                        | · Offline | <b>Abnormal</b>      |                                                                       | $\odot$                           | 2022-07-26 16 图             |  |  |
| All                                               | $\mathbf{v}$ . | Channel1             | 报警盒子XVR      | 172.8.1.92   | 报警盒子                        | • Offline | Abnormal             |                                                                       | $\odot$                           | 2022-07-26 16 图             |  |  |
| <b>Recording Days</b>                             |                | 108.51 3             | 108.51       | 10.55.108.51 | onvif                       | · Online  | <b>Normal</b>        | $\mathbf{o}$                                                          | $\odot$                           | 2022-07-26 19 图             |  |  |
| All                                               | $\mathbf{v}$   | 108.51 2             | 108.51       | 10.55.108.51 | onvif                       | · Online  | <b>Normal</b>        | $\mathbf{0}$                                                          | $\odot$                           | 2022-07-26 19 图             |  |  |
| <b>Video Integrity Status</b><br>All              |                | 108.51_1             | 108.51       | 10.55.108.51 | onvif                       | · Online  | <b>Normal</b>        | $\Omega$<br>Abnormal O                                                |                                   | 2022-07-26 19 图             |  |  |
| <b>Search</b>                                     | $\mathbf{v}$   | <b>IPC</b>           | 108.51       | 10.55.108.51 | <b>NVR</b>                  | · Online  | <b>Normal</b>        | $\overline{2}$                                                        | Abnormal <b>i</b> Store on Device | 2022-07-26 19               |  |  |

Figure 1-23 Duration and integrity of videos

Supports exporting the Overview page as a PDF file.

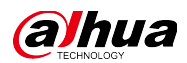

Figure 1-24 Export Overview as a PDF file

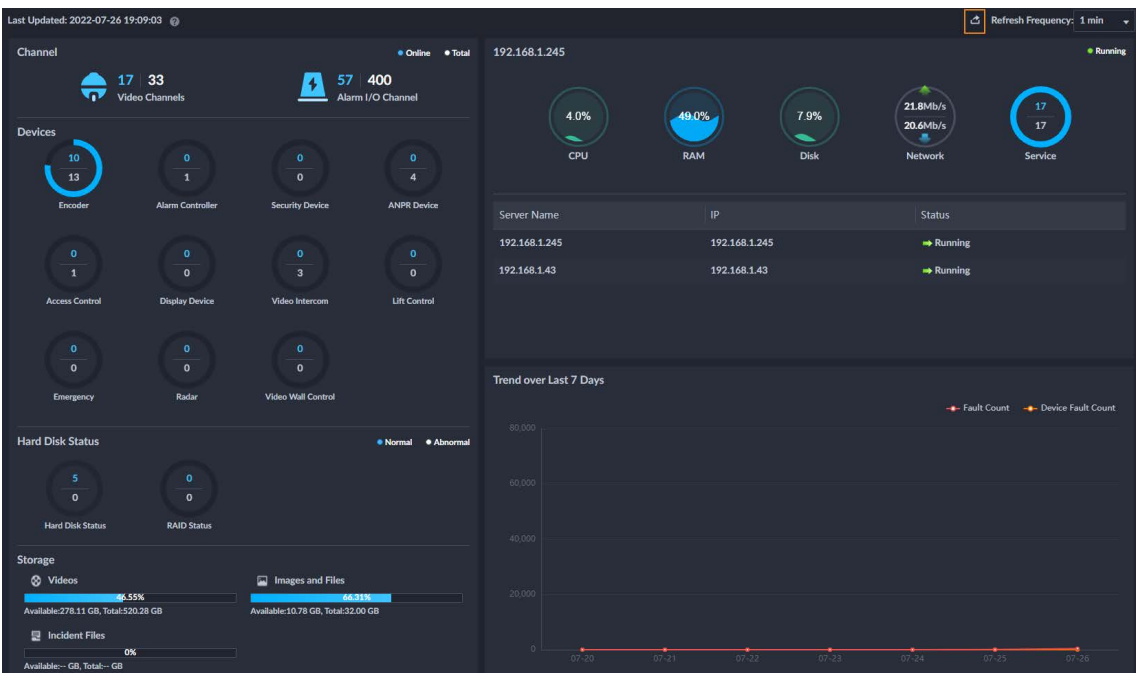

### <span id="page-19-0"></span>**1.3.6 Case Bank**

Supports deleting icons.

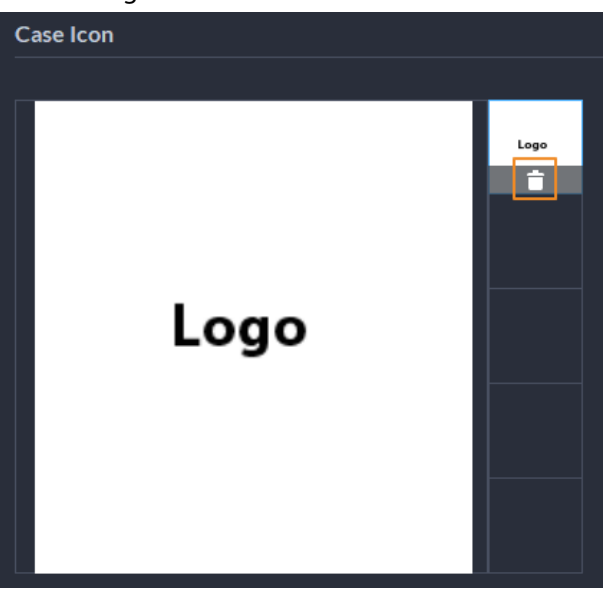

Figure 1-25 Delete icons

### <span id="page-19-1"></span>**1.3.7 Map**

Supports displaying radar channels on the map.

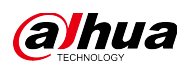

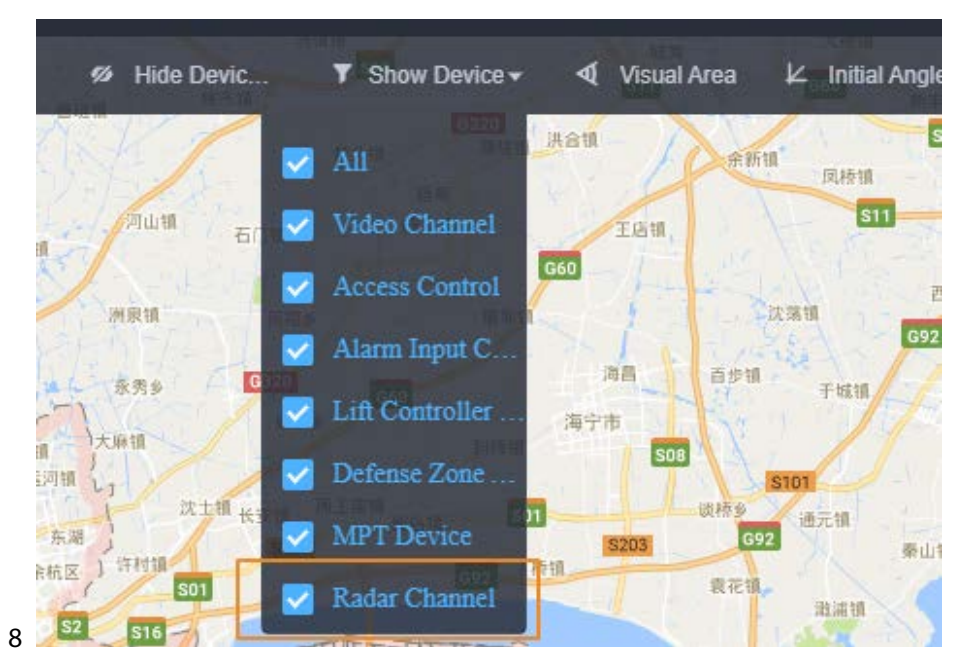

Figure 1-26 Displays radar channels on the map

 The vector map only supports Google Maps. You can also configure its URL. Figure 1-27 Configurable URL

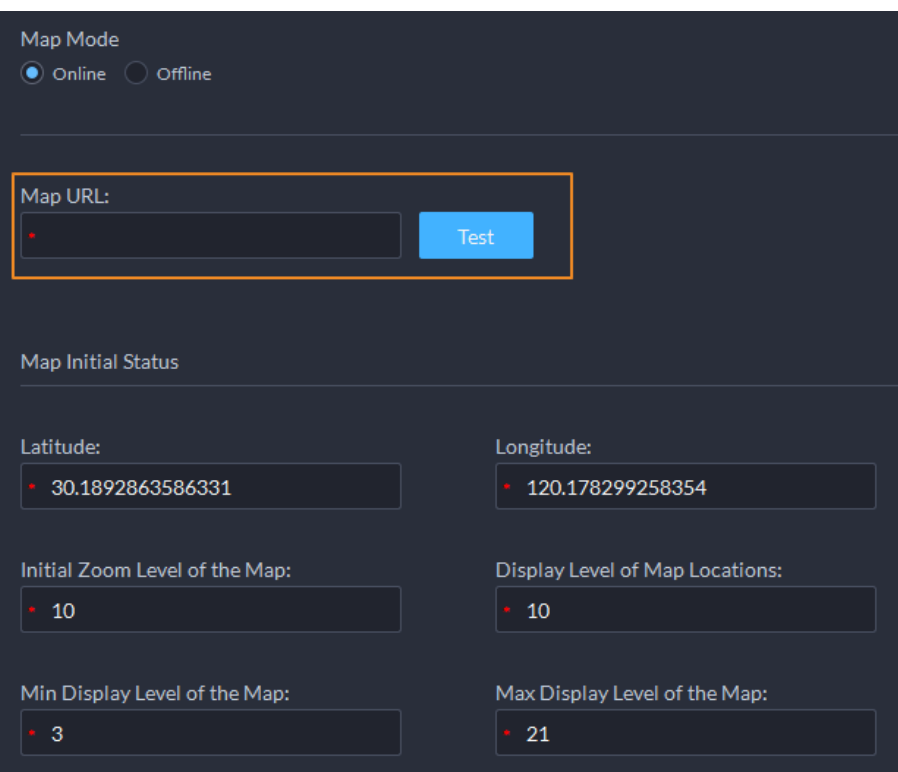

### <span id="page-20-0"></span>**1.3.8 Download Center**

 When downloading videos by tags, you can configure how many seconds before and after the tag you want to download.

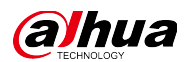

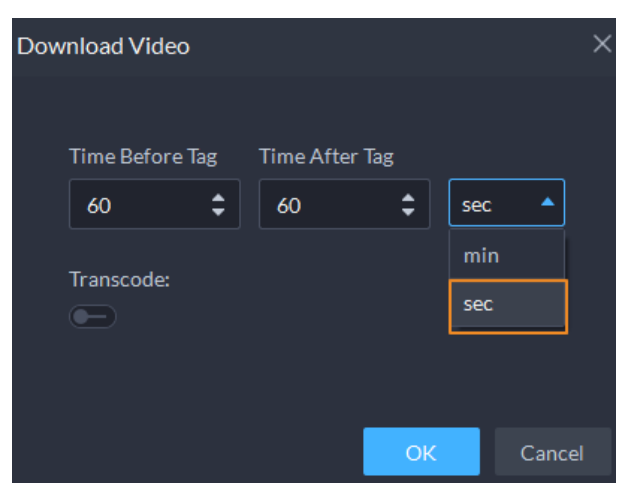

Figure 1-28 Download videos by tags in seconds

 After downloading a video by a tag, you can directly delete the tag in the Download Center. Figure 1-29 Delete the tag after download

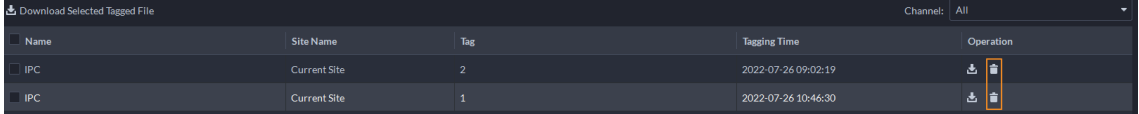

#### <span id="page-21-0"></span>**1.3.9 UI Interaction**

 When adding a person, you can directly enter the date of birth. Figure 1-30 Directly enter the date of birth

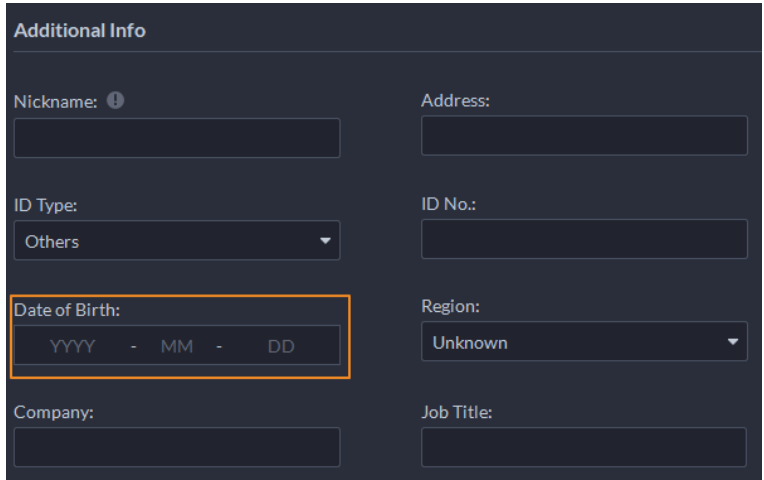

- An encryption password for export files now supports numbers, and both uppercase and lowercase letters.
- Whenever you need to enter a password, you can click  $\blacktriangleright\!\!\blacktriangleright\!\!\!\blacktriangleright\!\!\!\dashv$  to view what you have entered.

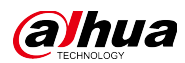

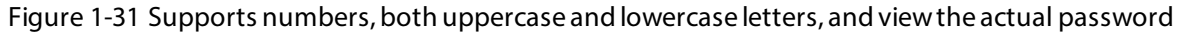

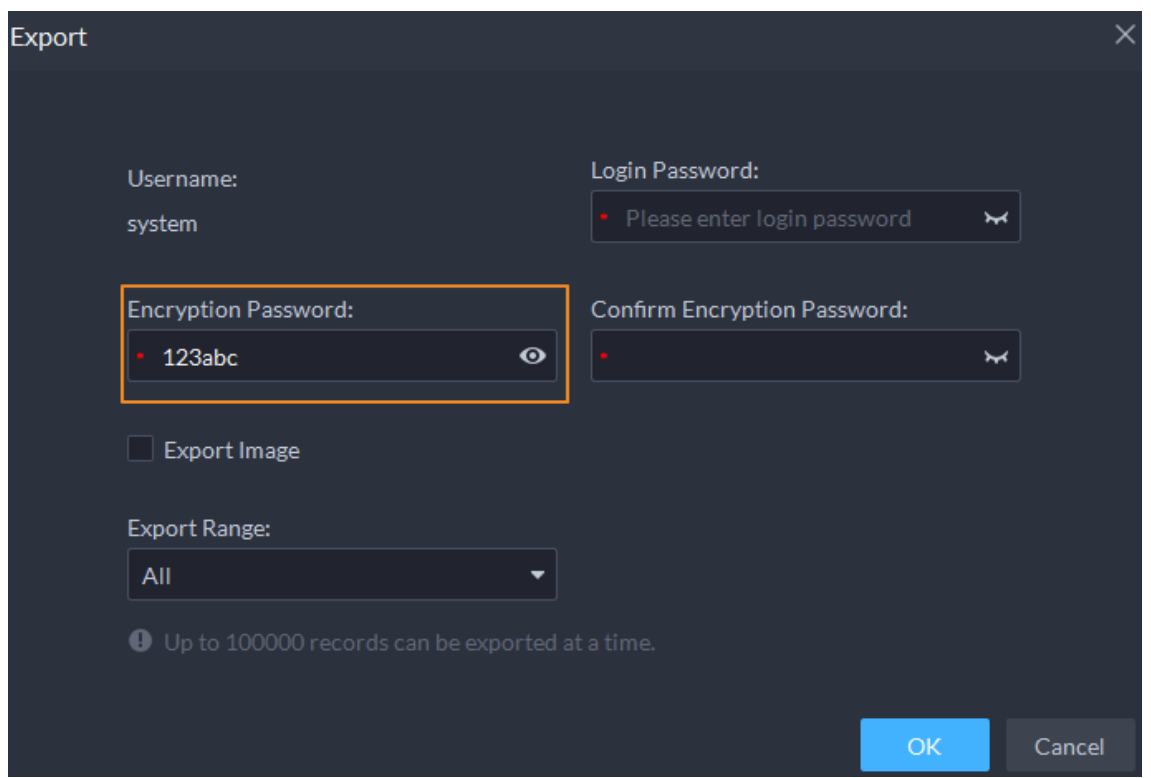

 In a time control component, you can change the hour, minute, or second by: Pressing the up and down arrow keys, selecting and entering a number, and pressing the left and right arrow keys to where you want to change the number.

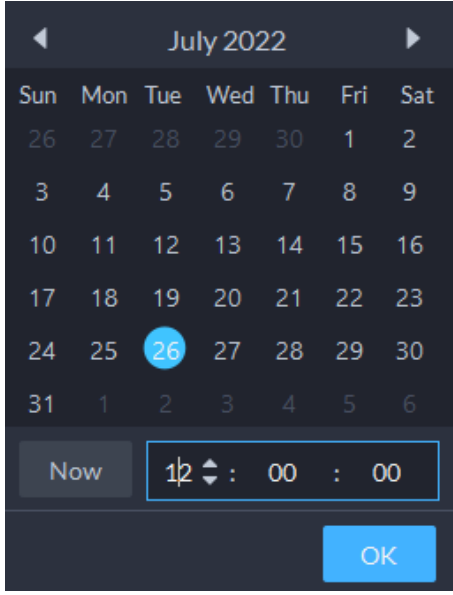

Figure 1-32 Change the time

The minimum scale of the timeline is 1 second.

Figure 1-33 1 second as the minimum scale

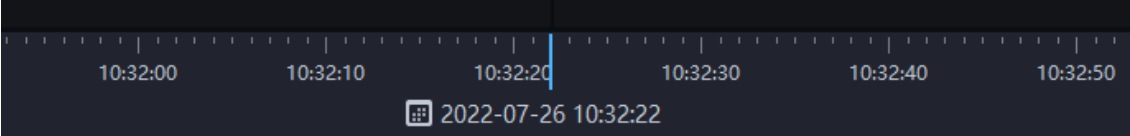

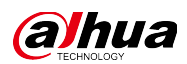

# <span id="page-23-0"></span>**1.4 Operating System Compatibility Description**

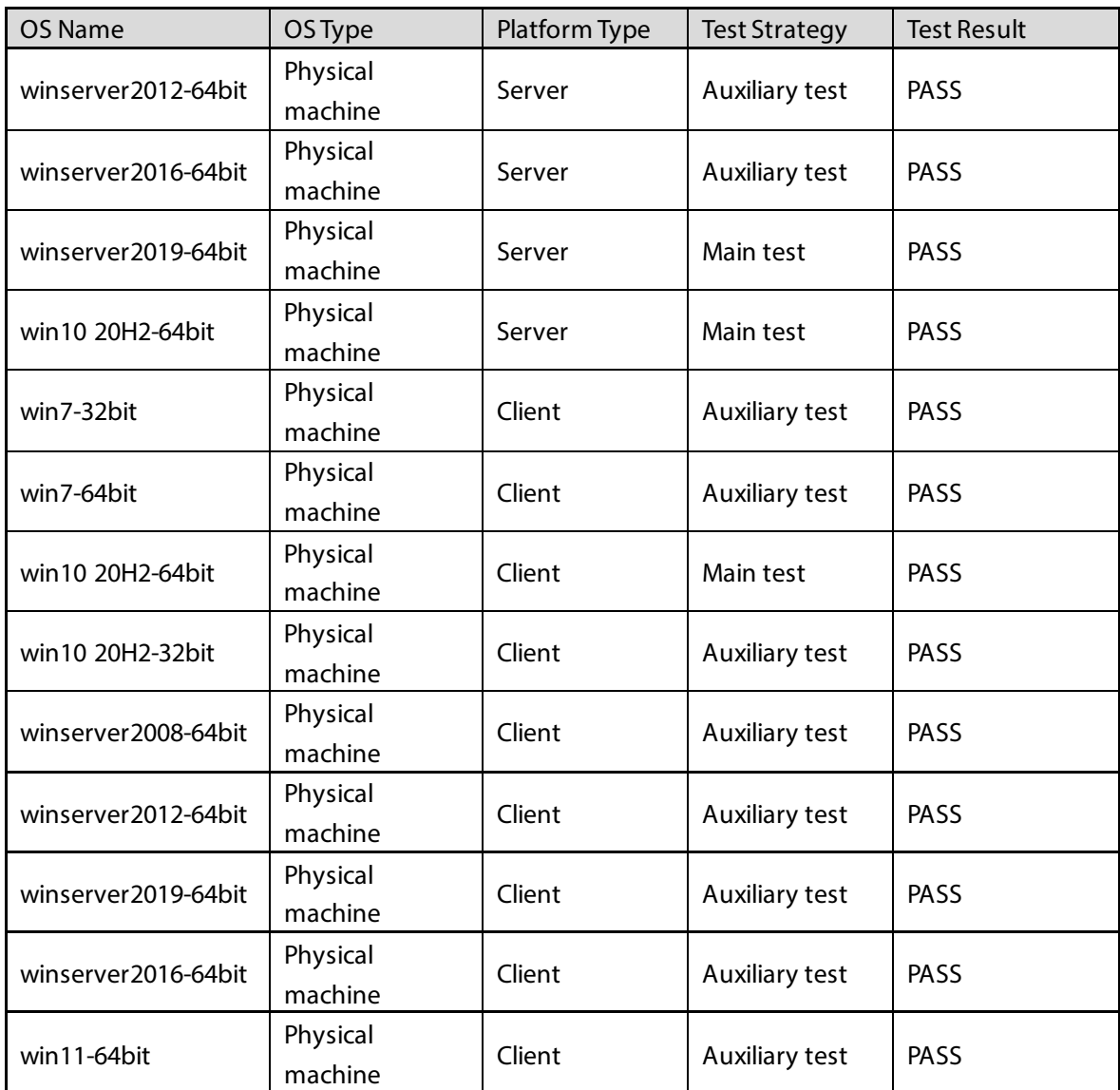

### ENABLING A SAFER SOCIETY AND SMARTER LIVING